## User's Manual for Portable Launch Monitor

#### **Product Description**

Portable Launch Monitor is one of Best Launch monitors with the high-speed camera. With a portable and floor type design, it's easy to carry and install. Moreover, it supports both indoor and outdoor. Finally, it can be connected to both mobile apps and PC terminal for use. Portable Launch Monitor includes the following product models, GDS PRO, GDS PRO-SE, GDS PRO-ME, GDS PRO-MX, GDS PRO-AE, GDS PRO-UE.

### **Product introduction**

#### **1.Launch monitor**

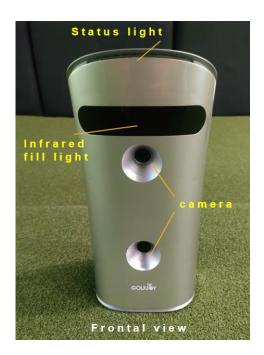

Status light:

The Launch monitor appears blue flashing during startup (<15 seconds);

After the startup is completed, the blue light is constantly on;

When connecting to APPs or PC software, it would turn to green light after recognizing the ball. After the ball is shot, green turns to blue.

#### Infrared light

1<sup>ST</sup> step, after successfully connecting to the APP or PC terminal, the first gear is always on (only visible with a mobile camera)

2<sup>nd</sup> step, after recognizing the ball (with a green status light),

the second gear is always on (visible to the naked eye).

#### Camera

It is one of most important functional modules positioning balls.

It should not be obstructed during the process of hitting balls and the exterior of the lens should be kept clean and tidy for a long time.

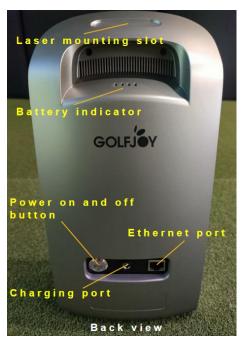

#### Instruction:

Laser positioner mounting slot: The laser is attached to the mounting slot through a bottom

Magnet.

```
(Battery indicator):
```

(Power on and off button):

#### Power on and off button

Short press the on/off button to turn on/off the monitor.

After turning on, the on/off button indicator light will always light blue;

When the monitor is turned on, press and hold the On/Off button (>5 seconds) to reset the device IP (IP returns to factory mode: 192.168.1.147).

The monitor reset process involves flashing the on/off indicator light 3 times before the monitor restarts.

Charging port: To charge the monitor, it connects to a 24V adapter.

Ethernet port: Connecting a gigabit network cable and a network port for monitor calibration and playing golf.

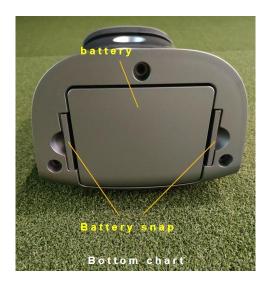

#### Instruction:

Battery: Power the monitor Battery cover: Buckle both sides inward and pull outward to remove the battery.

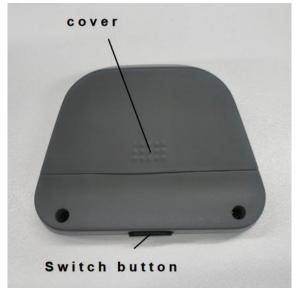

2. Laser Positioner

#### Instruction:

Battery cover: Open the battery cover, and the inside is a 12V battery with a  $^{\prime\prime}23A^{\prime\prime}$ 

rating.

Switch button:

Press the switch button to shoot a "cross" laser line from the laser port.

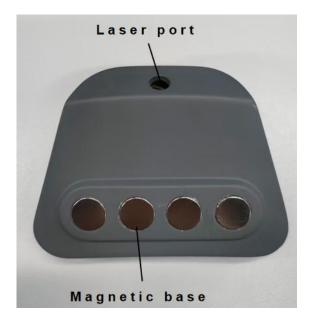

Laser emission port:

The laser port emits a "cross" shaped laser line for monitor calibration.

#### Magnetic base: Connect to the laser installation slot for fixation

#### 3. Protective cover

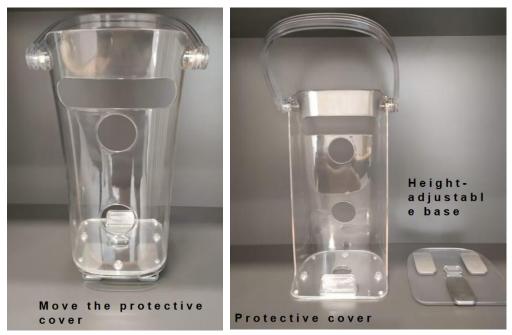

#### Instruction:

1. It includes a protective cover and a height adjustment base;

The two are connected through the bottom center connection port, and then the base is

fixed by rotating it 90  $^\circ.$ 

2. The height adjustment base has three levels of height adjustment, corresponding to an

increase of 1cm, 2cm, and 4cm.

Placement position

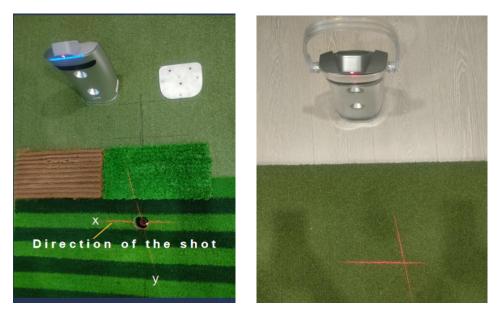

#### Instruction:

# Requirement: The placement position of monitor and Tee should be on the same horizontal plane (with an error of less than 0.5 cm).

1. As shown in the figure, the point of the laser "cross" is the Tee point, and the X-axis direction is the hitting direction.

2. If launch monitor placed below the Tee position, the height adjustment base can be used to adjust launch monitor to the same horizontal plane as Tee position.

#### User Guide

1. Connect to APP for use (mobile or IPAD)

1. Download "Golfjoy lite" from the official website of Golfjoy, or Apple Store or Android Store, and then register.

2.After monitor is turned on, open the "Golfjoy lite" app and search for the Bluetooth to connection.

After successful binding, you can enter various modes in the app to play golf, as shown in the following video tutorial.

#### 2. Connecting to PC simulator for use

1. Use a gigabit network cable to directly connect the monitor to PC computer network port (gigabit), and connect the PC network port IP to the moniotor IP (factory default 192.168.1.147) in the same network segment (192.168.1. X).

2. Modify simulator configuration: Change the IP in the simulator configuration file to the monitor IP (192.168.1.147), and configure the type of Launch monitor to GDSPLUS.

3. Open the simulator for playing golf. See the following video tutorial

#### Upgrading

When there are new features added to the monitor, a new firmware version will be iteratively upgraded. There are 2 ways to upgrade: one is to self upgrade through the APP; The second is to upgrade through self-service prompts on the PC terminal. The 2 upgrade methods are shown in the following video tutorial.

#### FCC STATEMENT :

This device complies with Part 15 of the FCC Rules. Operation is subject to the following two conditions:

(1) This device may not cause harmful interference, and

(2) This device must accept any interference received, including interference that may cause undesired operation.

**Warning:** Changes or modifications not expressly approved by the party responsible for compliance could void the user's authority to operate the equipment.

NOTE: This equipment has been tested and found to comply with the limits for a Class B digital device, pursuant to Part 15 of the FCC Rules. These limits are designed to provide reasonable protection against harmful interference in a residential installation. This equipment generates uses and can radiate radio frequency energy and, if not installed and used in accordance with the instructions, may cause harmful interference to radio communications. However, there is no guarantee that interference will not occur in a particular installation. If this equipment does cause harmful interference to radio or television reception, which can be determined by turning the equipment off and on, the user is encouraged to try to correct the interference by one or more of the following measures:

Reorient or relocate the receiving antenna.

Increase the separation between the equipment and receiver. Connect the equipment into an outlet on a circuit different from that to

which the receiver is connected.

Consult the dealer or an experienced radio/TV technician for help.

#### **RF** warning statement:

This equipment complies with FCC radiation exposure limits set forth for an uncontrolled environment. This equipment should be installed and operated with minimum distance 20cm between the radiator & your body.

- English: "

This device complies with Industry Canada licence-exempt RSS standard( s). Operation is subject to the following two conditions:

(1) this device may not cause interference, and

(2) this device must accept any interference, including interference that may cause undesired operation of the device."

#### - French:"

Le présent appareil est conforme aux CNR d'Industrie Canada applicables aux appareils radio exempts de licence. L'exploitation est autorisée aux deux conditions suivantes :

(1) l'appareil nedoit pas produire de brouillage, et

(2) l'utilisateur de l'appareil doit accepter tout brouillage radioélectrique subi, même si le brouillage est susceptible d'en compromettre le fonctionnement."